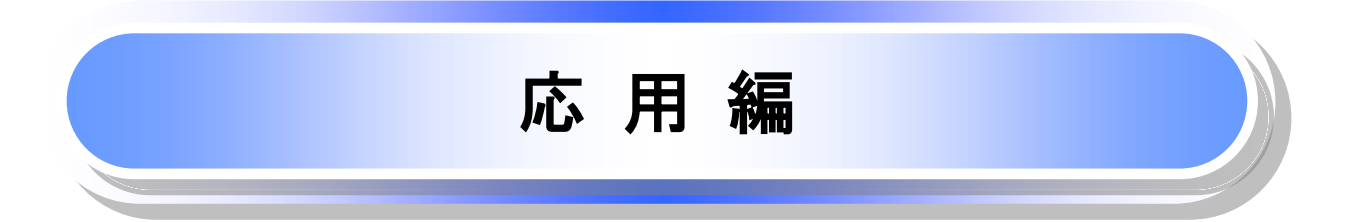

# 債権発生請求(債権者請求)

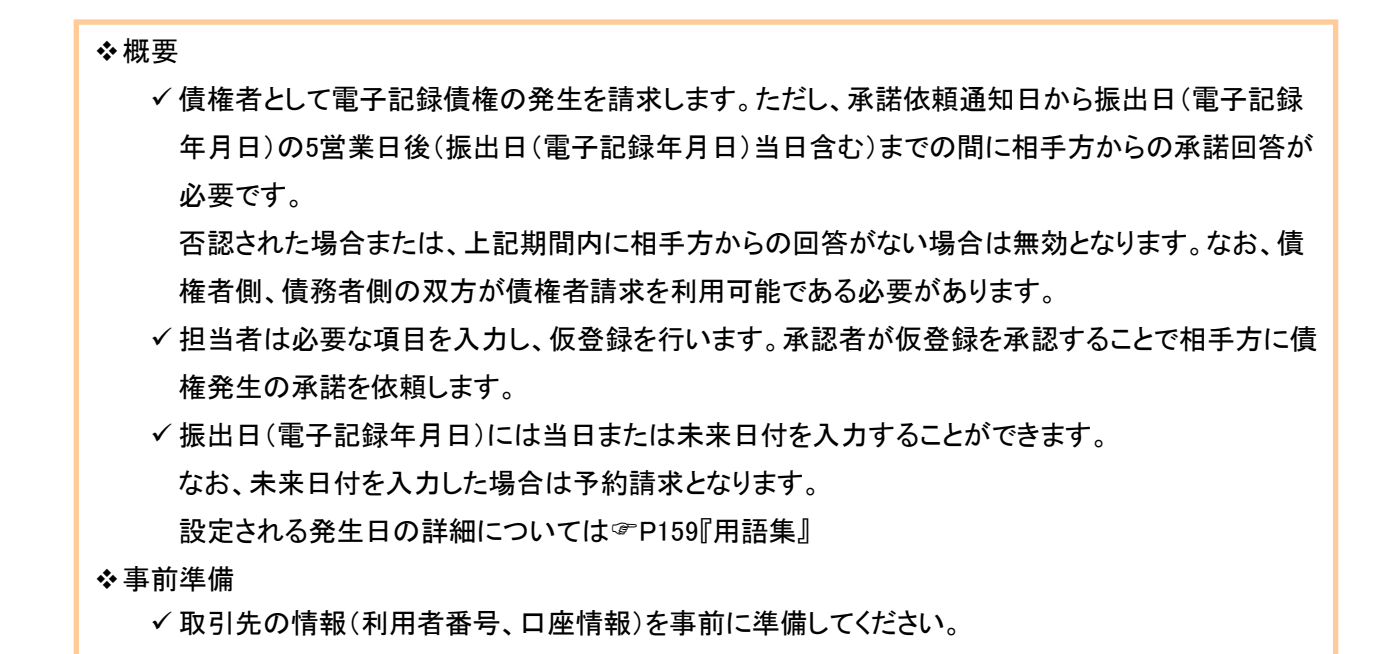

### > ログイン後、トップ画面の<mark>債権発生請求</mark>タブをクリックしてください。

Ų Ļ

1. 債権発生請求メニュー画面

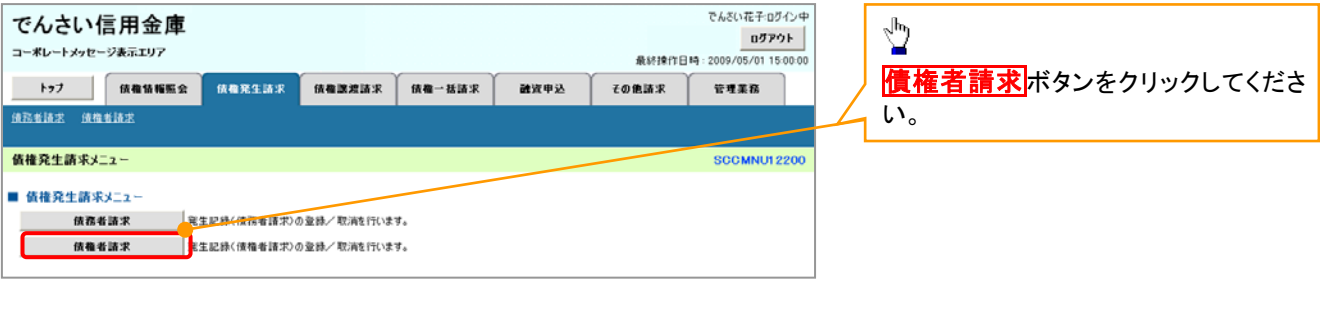

#### 2. 発生記録(債権者請求)メニュー画面

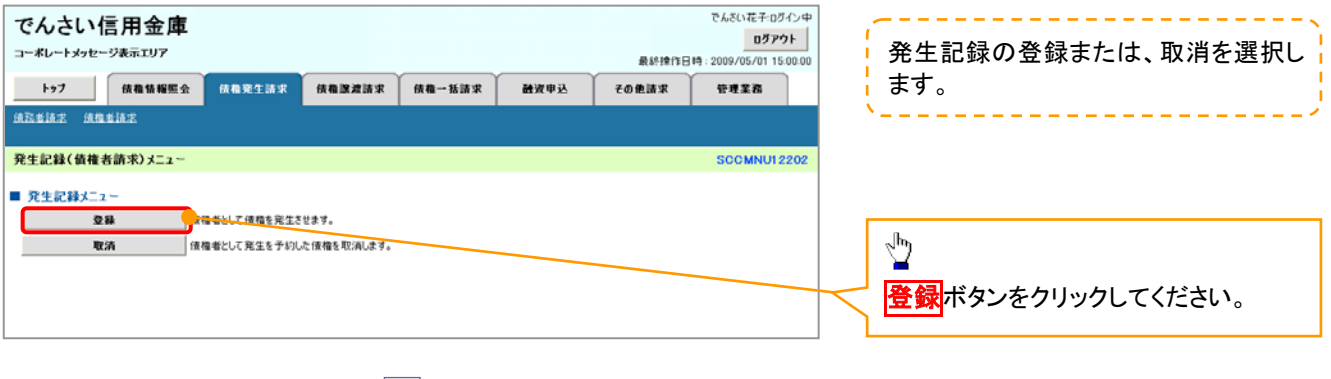

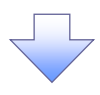

#### 3. 発生記録(債権者)請求仮登録画面

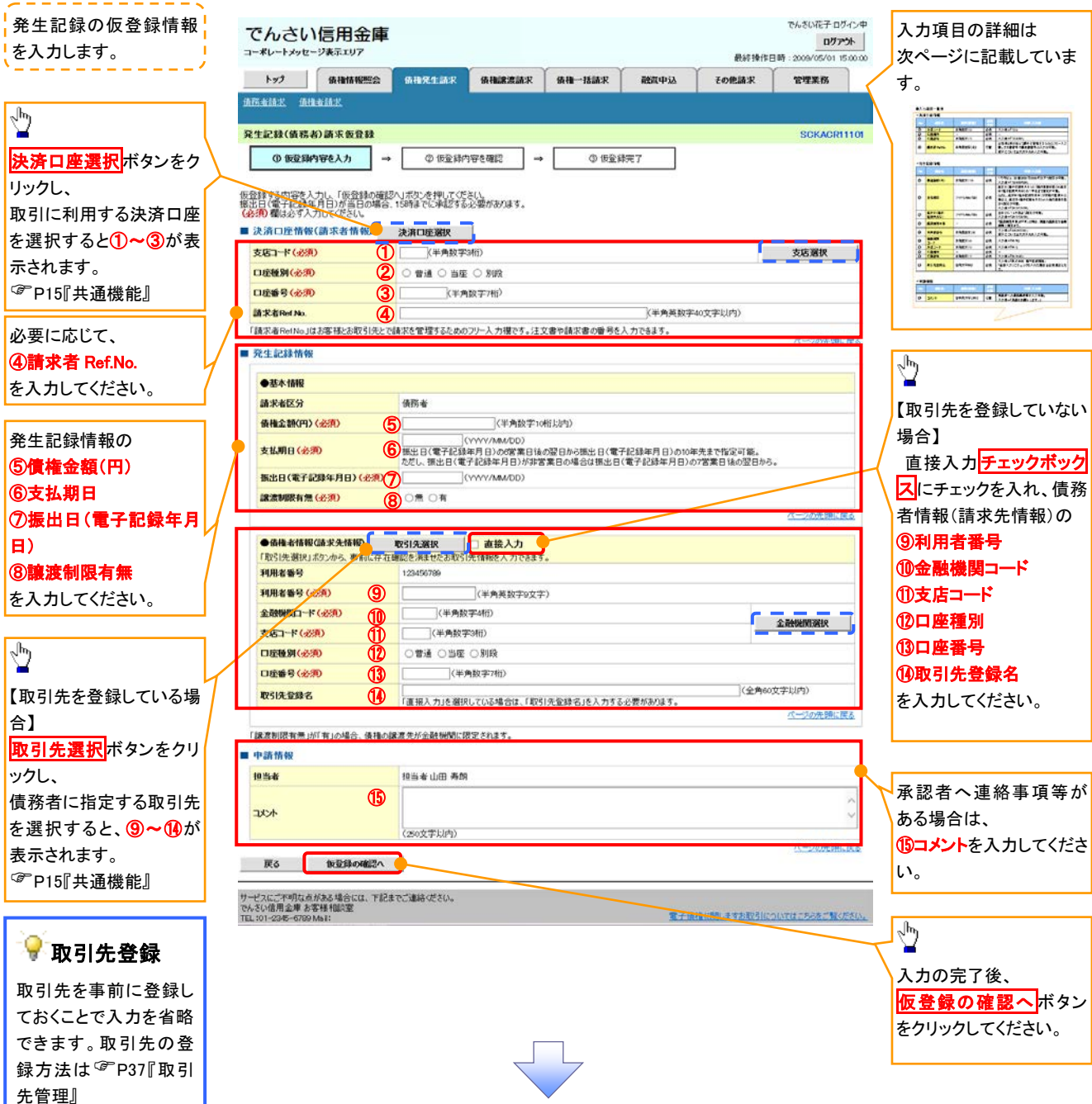

# 決済口座情報(請求者情報)

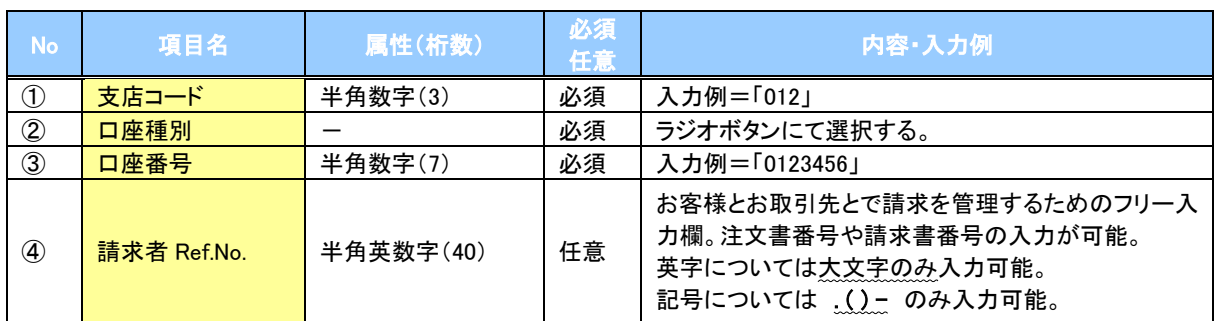

### ◆発生記録情報

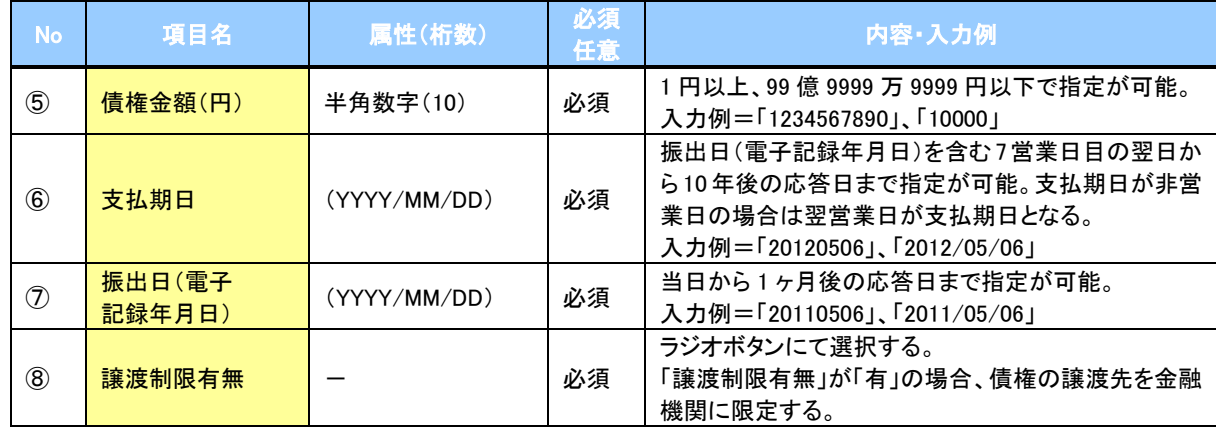

## → 債務者情報(請求先情報)

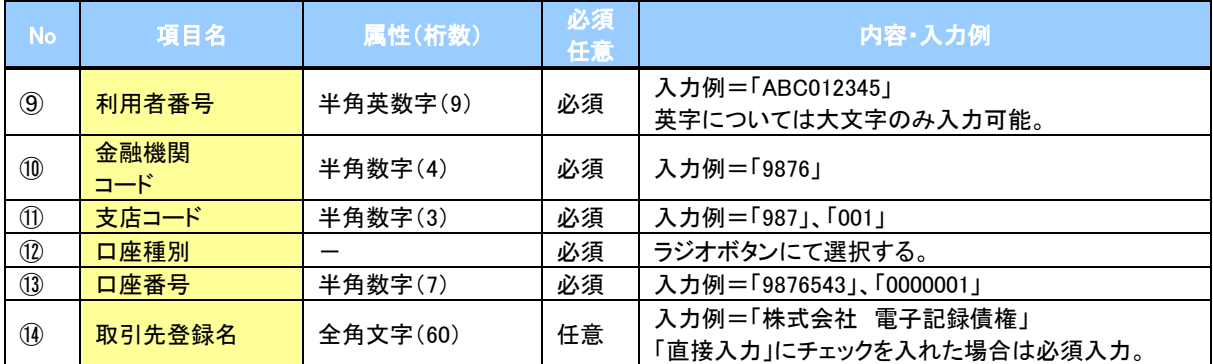

#### ◆申請情報

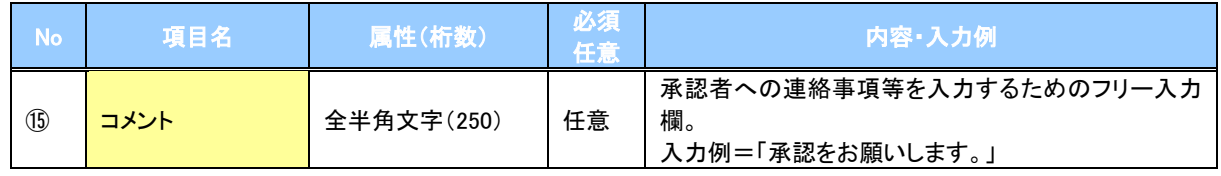

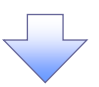

#### 4. 発生記録(債権者)請求仮登録確認画面

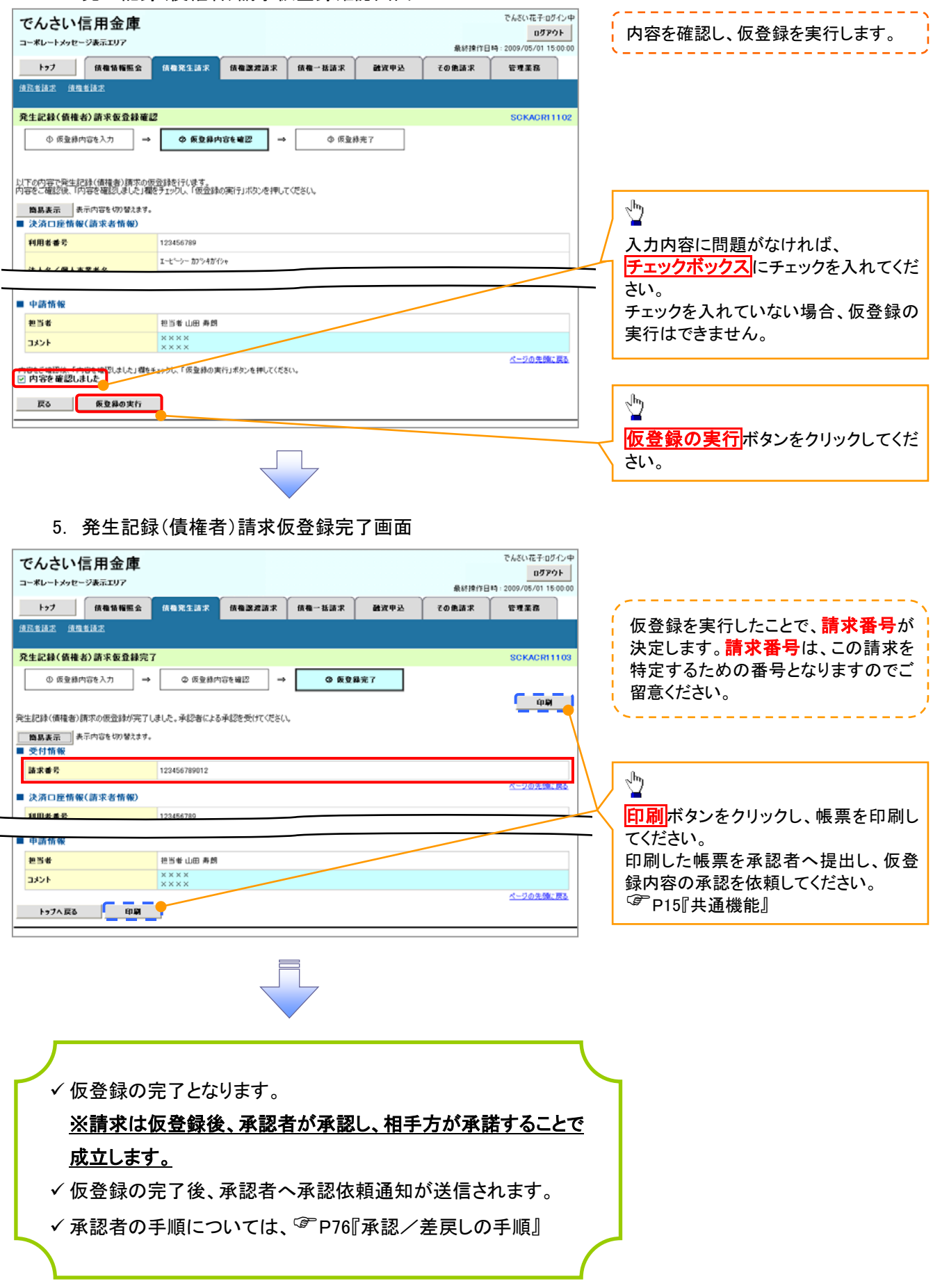

# 債権発生記録請求(一括)

#### 概要

- 一括して(まとめて)記録請求を行うことができます。一括記録請求が可能な記録請求は、発生 記録(債務者請求)、発生記録(債権者請求)、譲渡記録(分割記録含む)です。
- 担当者は一括記録請求を行う共通フォーマット形式※1の固定長ファイルをアップロードし、仮登録 を行います。<sup></sup>『P100『一括記録ファイルのアップロード手順』
	- 承認者が仮登録を承認することで、一括記録請求が完了します。
- ✔ 登録したファイルの請求結果を照会することができます。
	- <sup></sup>『P102『一括記録請求結果の照会手順』
- 一括記録請求の一回の上限数は、1,000 件です。
- ✔1ファイルで指定できる請求者情報は、1口座のみです。
- 一括記録請求の各取引は、承認完了時点では、記録請求の成立は確定していません。
- 承認完了後に、一括記録結果一覧画面、または通知情報一覧画面にて結果を確認してください。 事前準備
	- 一括記録請求を行う共通フォーマット形式※1の固定長ファイルを事前に作成してください。

# 一括記録ファイルのアップロード手順

<mark>>ログイン後、トップ画面の</mark>債権一括請求タブをクリックしてください。 ※1 1. 一括記録メニュー画面 共通フォーマット形式 レコード長:250 バイト でんざい 花子: ログインダ でんさい信用金庫 ログアウト 項目:取引相手利用者番号、記録番号 コーダレートメッセージホテェロス 8.1218 (13. 2009 /05/01 15:00 等 トゥブ 係権情報販会 依権発生請求 依権政治請求 债権一括請求 融资申込 その他諸求 管理事務 複数種類の請求を同一ファイルに収容 情報一括請求 可(発生、譲渡、分割の混在可能) 一括記録メニュー SCCMNU12401 付録 3-3『一括記録請求ファイル(共通 フォーマット形式)』 一括記録メニュ ■ 括して記録論<del>求を行うためのファイルを</del>登録します。  $<sup>28</sup>$ </sup> 結果一覧 ■ 愛縁したファイルの諸求結果を購会します。  $\frac{\sqrt{b}}{2}$ Т 登録ボタンをクリックしてください。 2-1. 一括記録請求仮登録画面 **でんない花子のなかは** でんさい信用金庫 ログアウト コーポレートメッセージ表示エリア 最終操作日時: 2009/05/01 15:00:0 一括記録請求を行う共通フォーマット トゥブ 債権情報販会 信権発生語求 信権課法法求 债権一括諸求 融资申込 その他諸求 管理業務 请指一括请求 形式※1 固定長ファイルをアップロードし  $-1612338886831$ **SCKCMN11101** ます。 **① 仮登録内容を入力** ◎ 仮登縁内容を確認 ◎ 仮登縁完了  $\sqrt[3]{2}$ 仮登録する内容を入力し、「仮登録の確認へ」ボタンを押してくだい。<br>標出目または醸造日(電子記録年月日)が当日の場合、19時までに承認する必要があります。<br>(必須)欄は必す入力してください。 アップロードするファイルを選択するた 140810-1-2048 めに、<mark>参照</mark>ボタンをクリックしてくださ ファイル名く必須) 参照... (アップロードファイル選択) い。 ■ 中請情報 。<br>アップロードするファイルの選択 アップロードするファイルの選択をポップ 担当4 担当者 **Decision Control BODD** アップ表示します。 **Busit - A SEARCH AND - A SEARCH AND - A SEARCH AND - A SEARCH AND - A SEARCH AND - A** 3351  $\bigoplus$  $(250)$  $\frac{1}{2}$ 戻る 仮登録の確認へ  $74$   $F$   $F$   $F$   $F$   $F$   $F$ アップロードするファイルを選択し、<mark>開く</mark>  $\frac{1}{24}$ ボタンをクリックしてください。 $\mathbf{Q}$  $\square$ 2114.00  $\overline{\cdot}$ ファイルの種類① すべてのファイル (\*\*) ۳ 画面がポップ アップします。

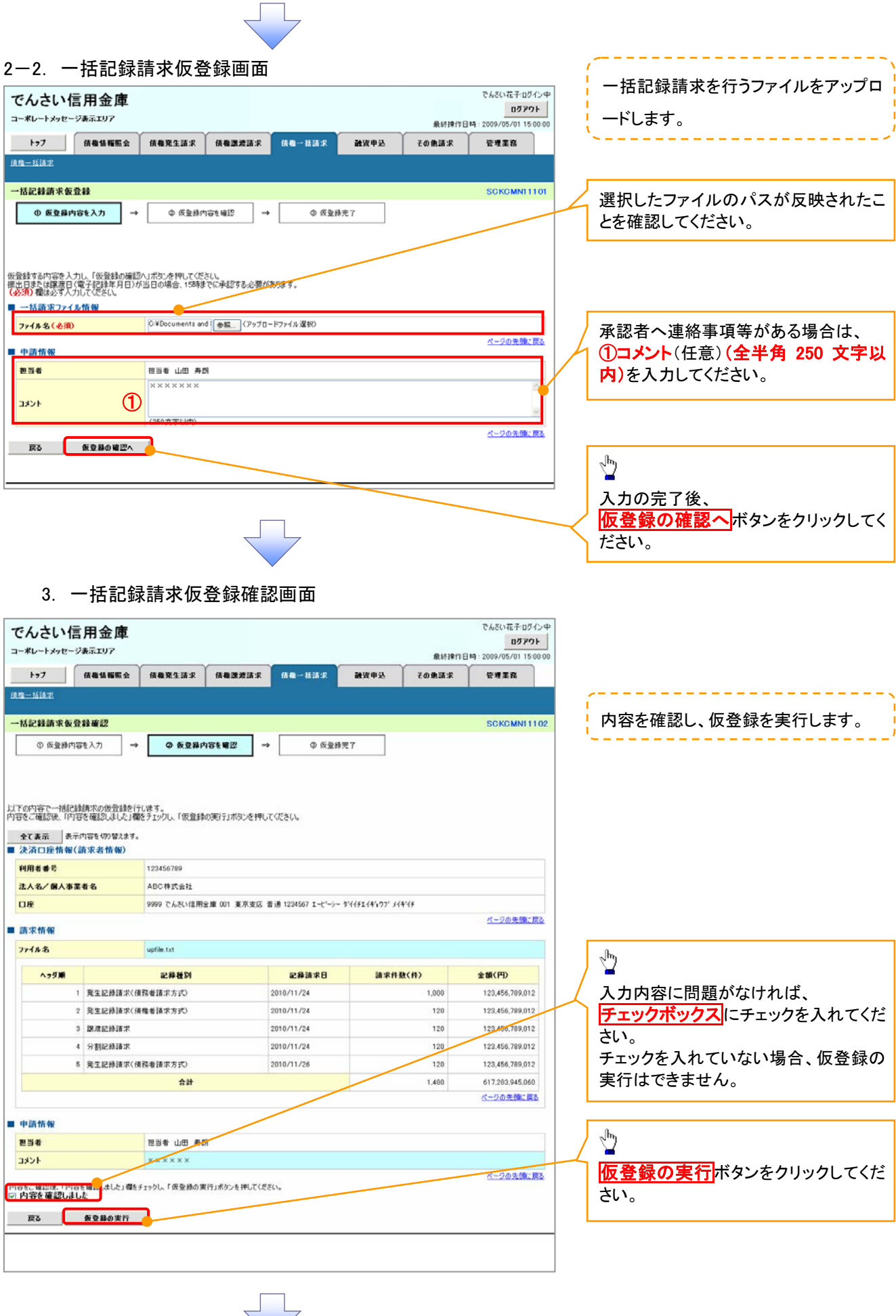

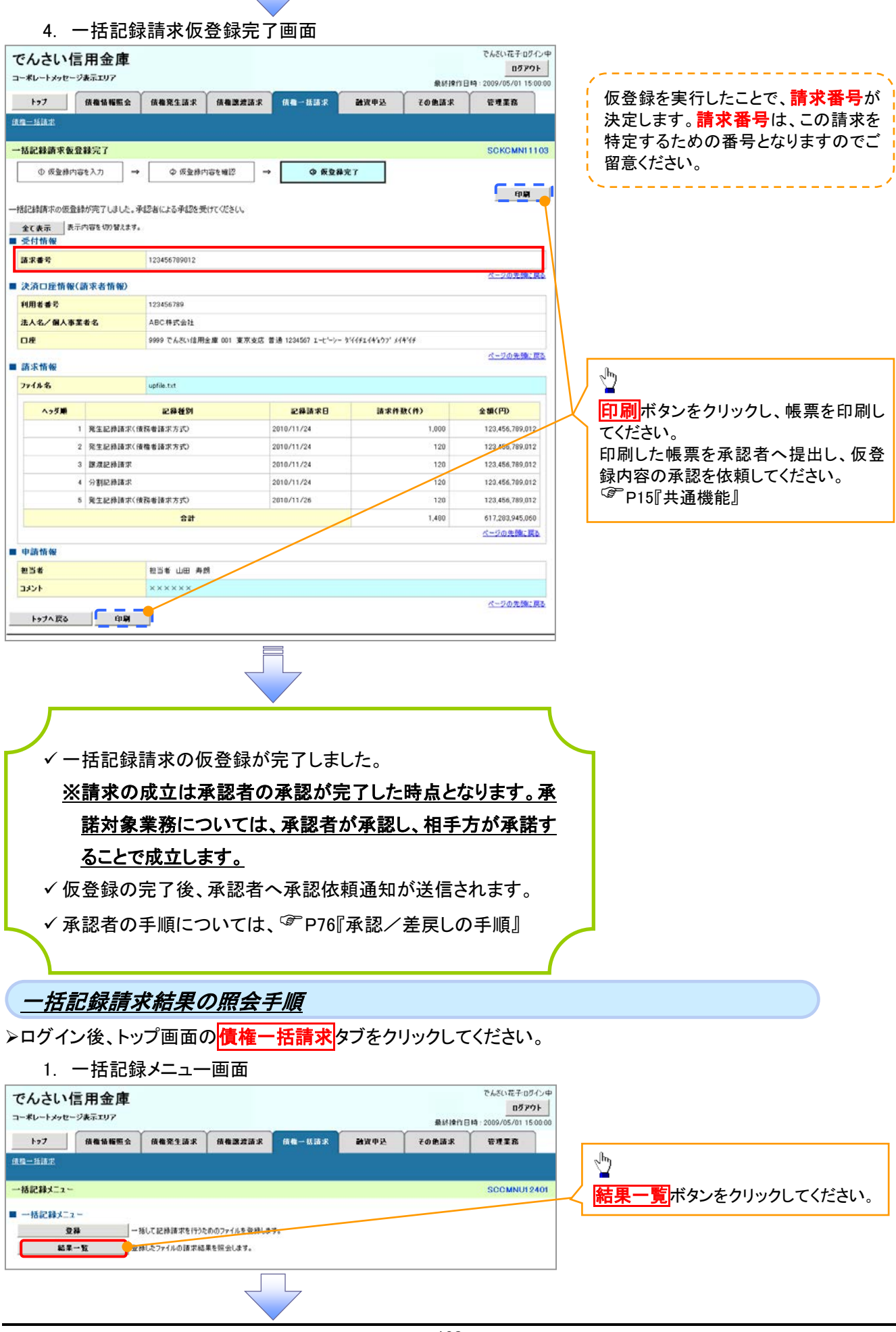

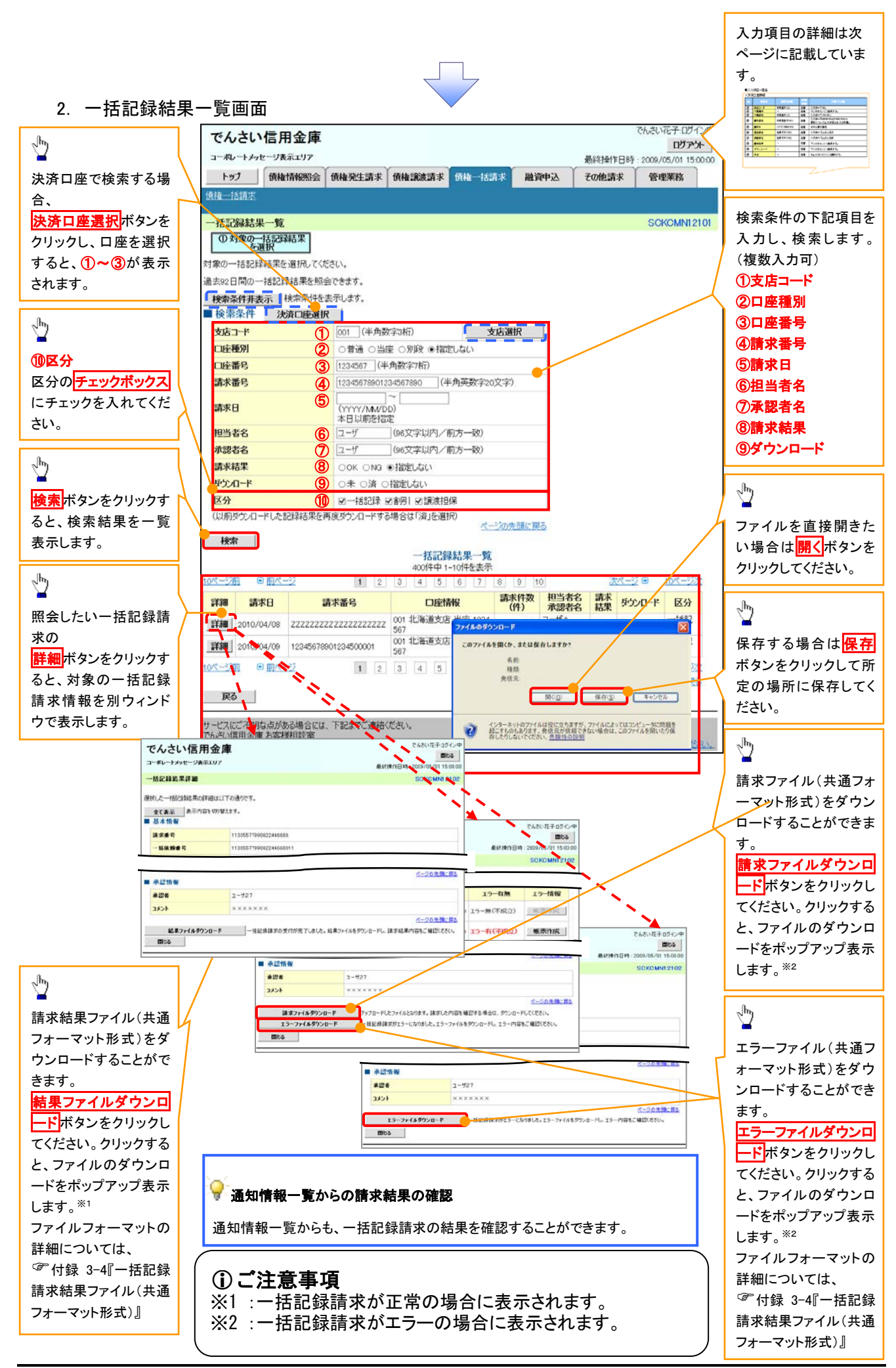

# ◆検索条件

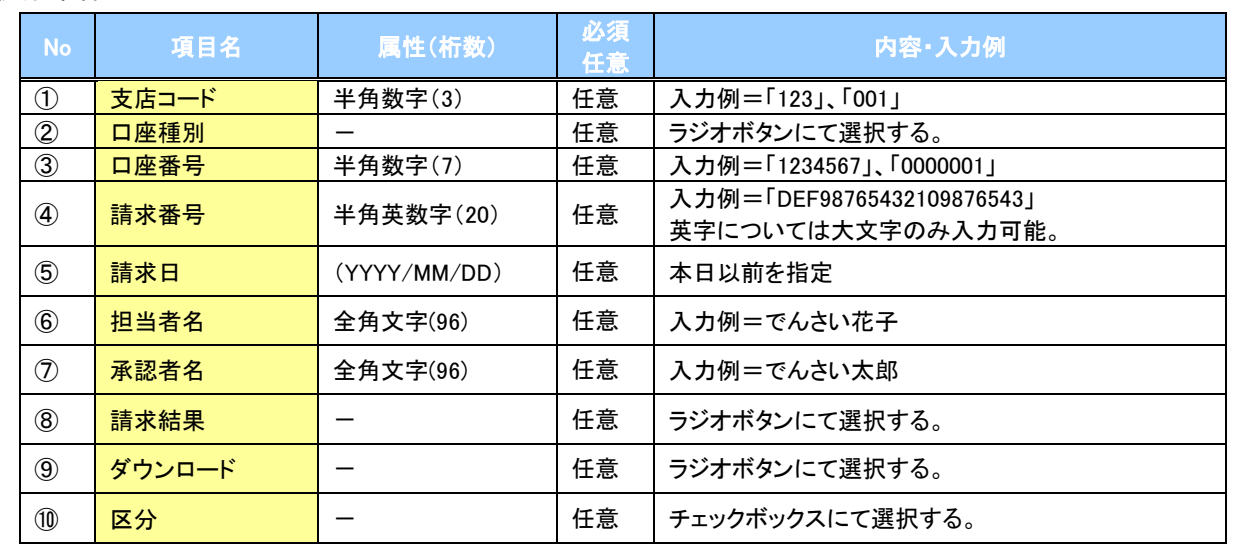

 $\sqrt{\phantom{1}}$ 

# 保証記録

概要

- 保有している電子記録債権に保証人を追加することができます。ただし、承諾依頼通知日から5営 業日後(通知日を含む)までに相手方からの承諾回答が必要です。
	- 否認された場合または、上記期間内に相手方からの回答がない場合は無効となります。
- 担当者は必要な項目を入力し、仮登録を行います。承認者が仮登録を承認することで相手方に 対象の電子記録債権の保証の承諾を依頼します。
- 事前準備
	- 保証を依頼する相手方の情報(利用者番号、口座情報)を事前に準備してください。
	- 保証人を追加する債権の債権情報(記録番号)を事前に準備してください。
- <mark>>ログイン後、トップ画面のその他請求</mark>タブをクリックしてください。
	- 1. その他請求メニュー画面

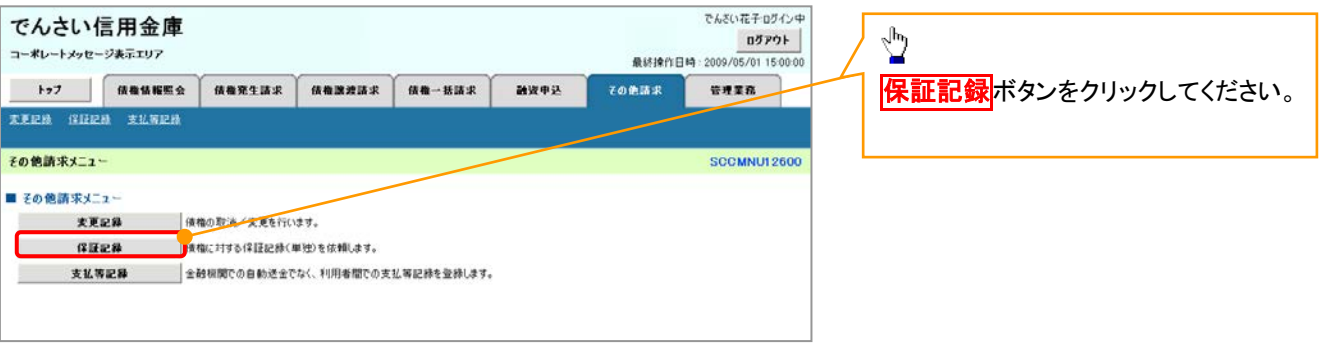

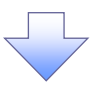

2. 保証記録メニュー画面

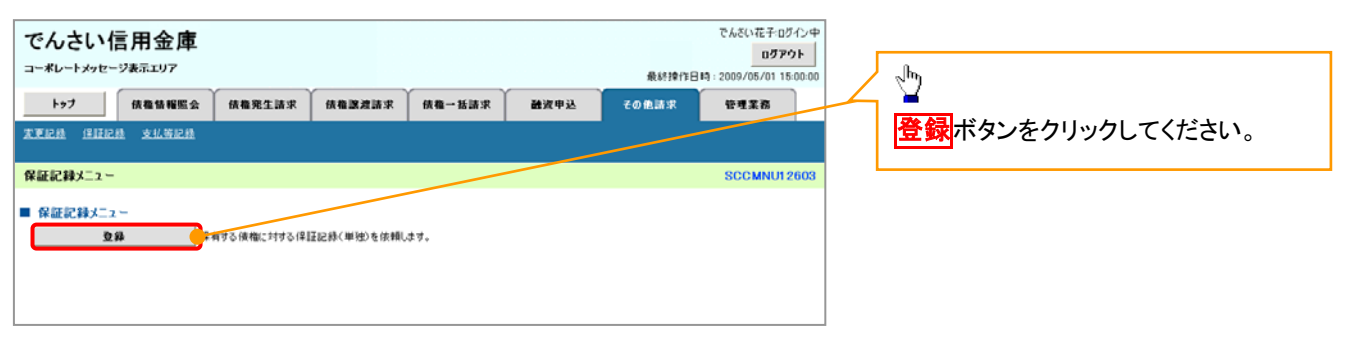

3. 保証記録請求対象債権検索画面

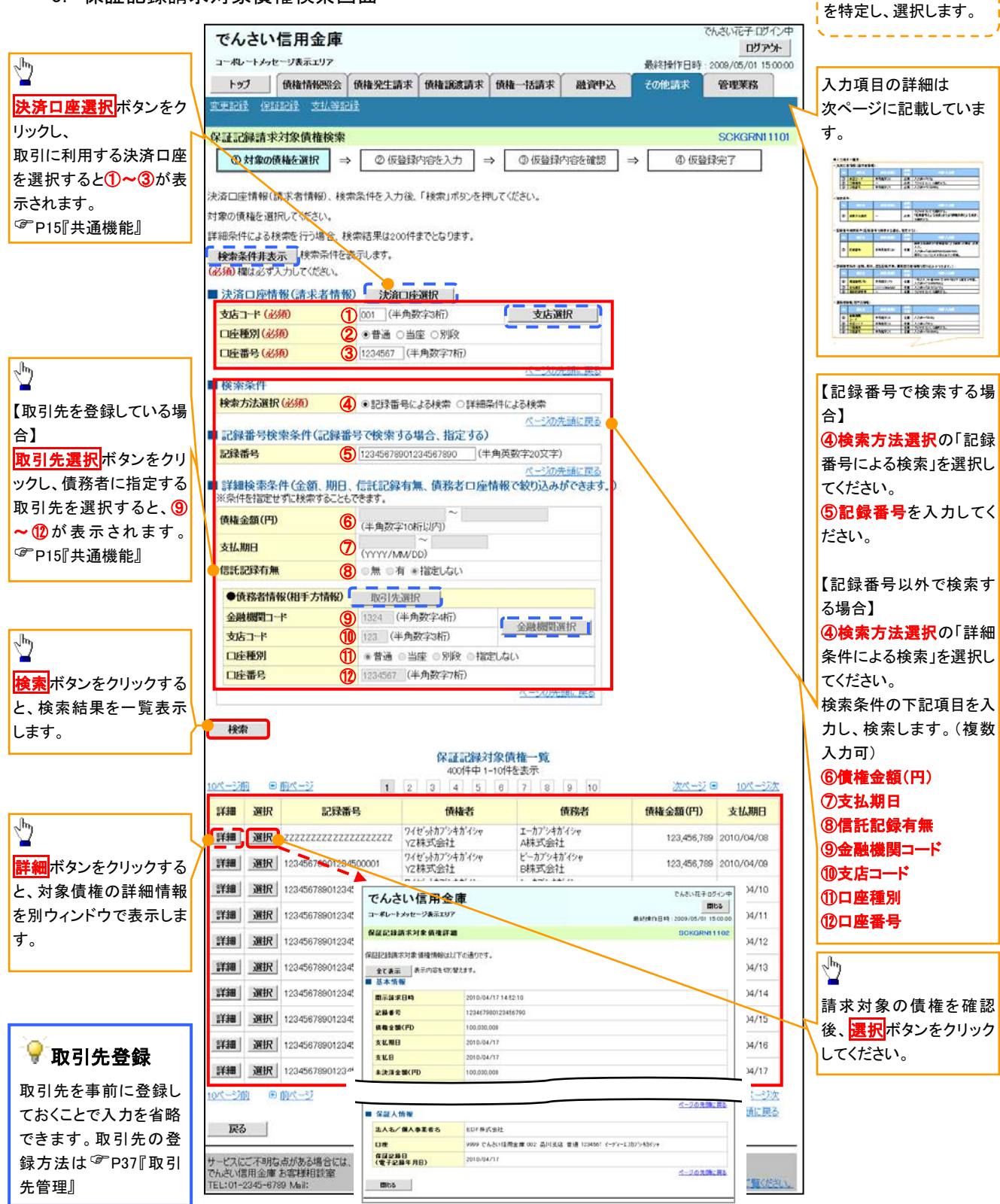

保証記録請求する債権

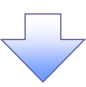

# 決済口座情報(請求者情報)

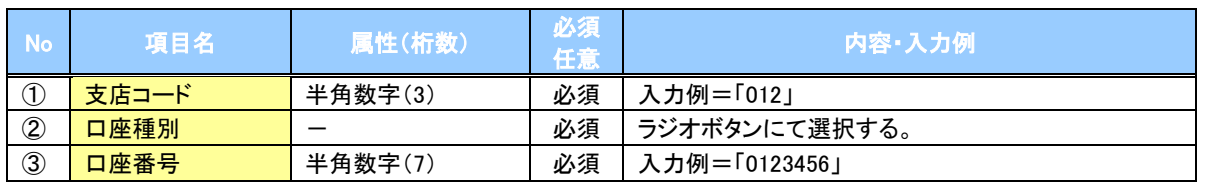

#### ◆検索条件

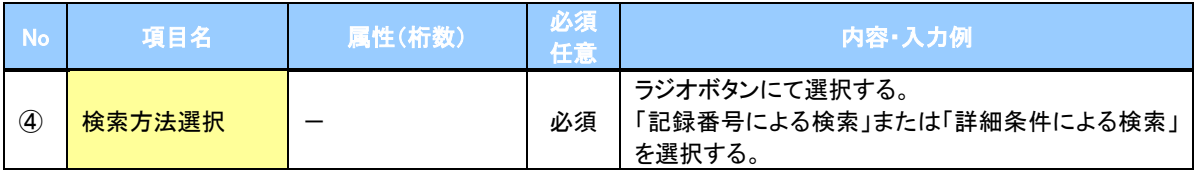

#### ◆記録番号検索条件(記録番号で検索する場合、指定する)

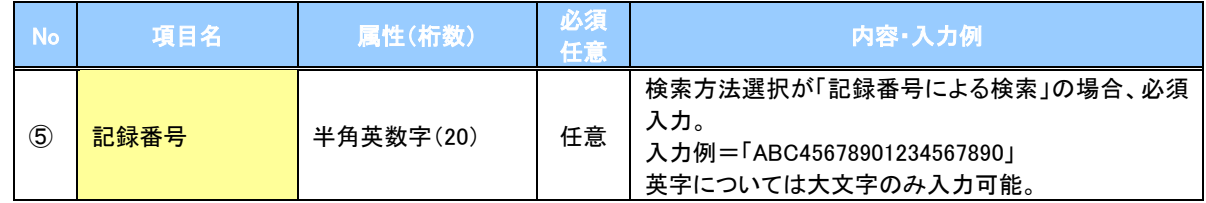

### ◆詳細検索条件(金額、期日、信託記録有無、債務者口座情報で絞り込みができます。)

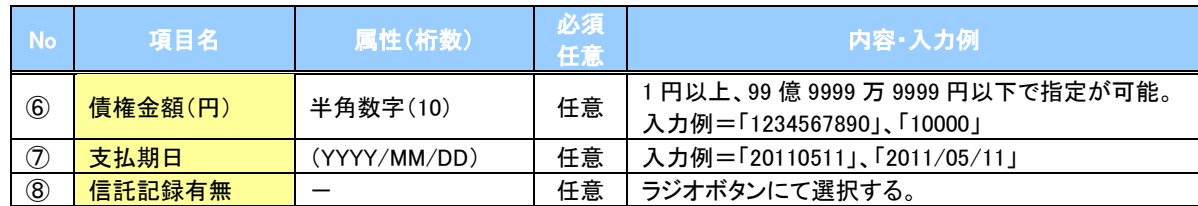

#### 債務者情報(相手方情報)

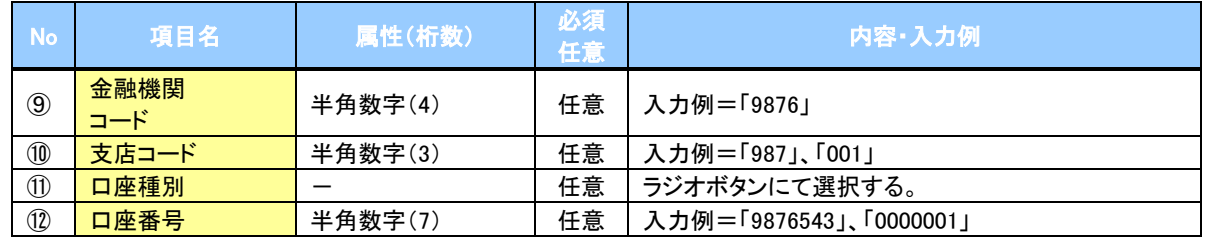

 $7\mu$ 

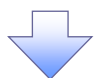

#### 4. 保証記録請求仮登録画面

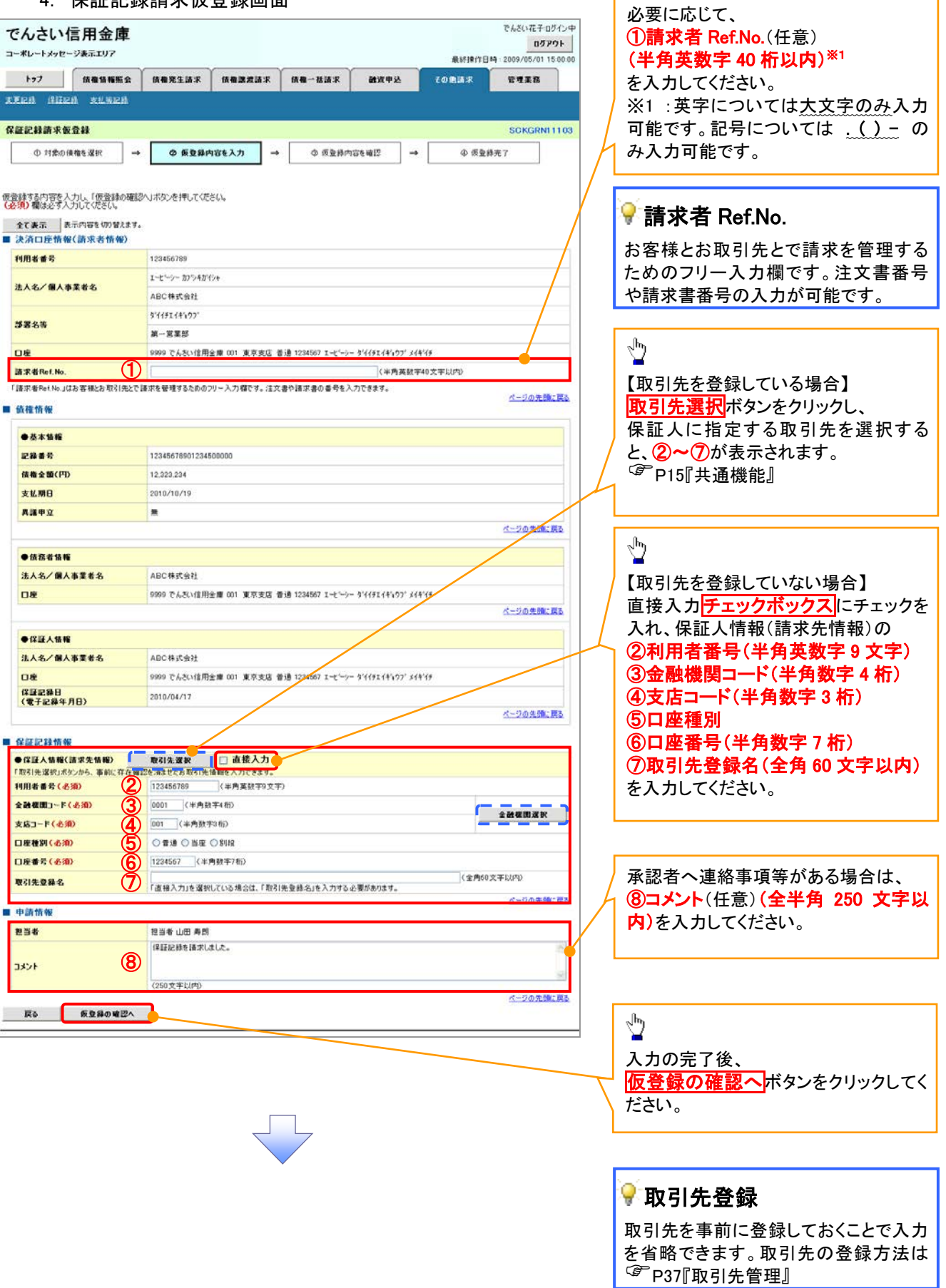

ー<br>| 保証記録の仮登録情報を入力します。

 $\lambda$ Ï

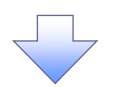

#### 5. 保証記録請求仮登録確認画面

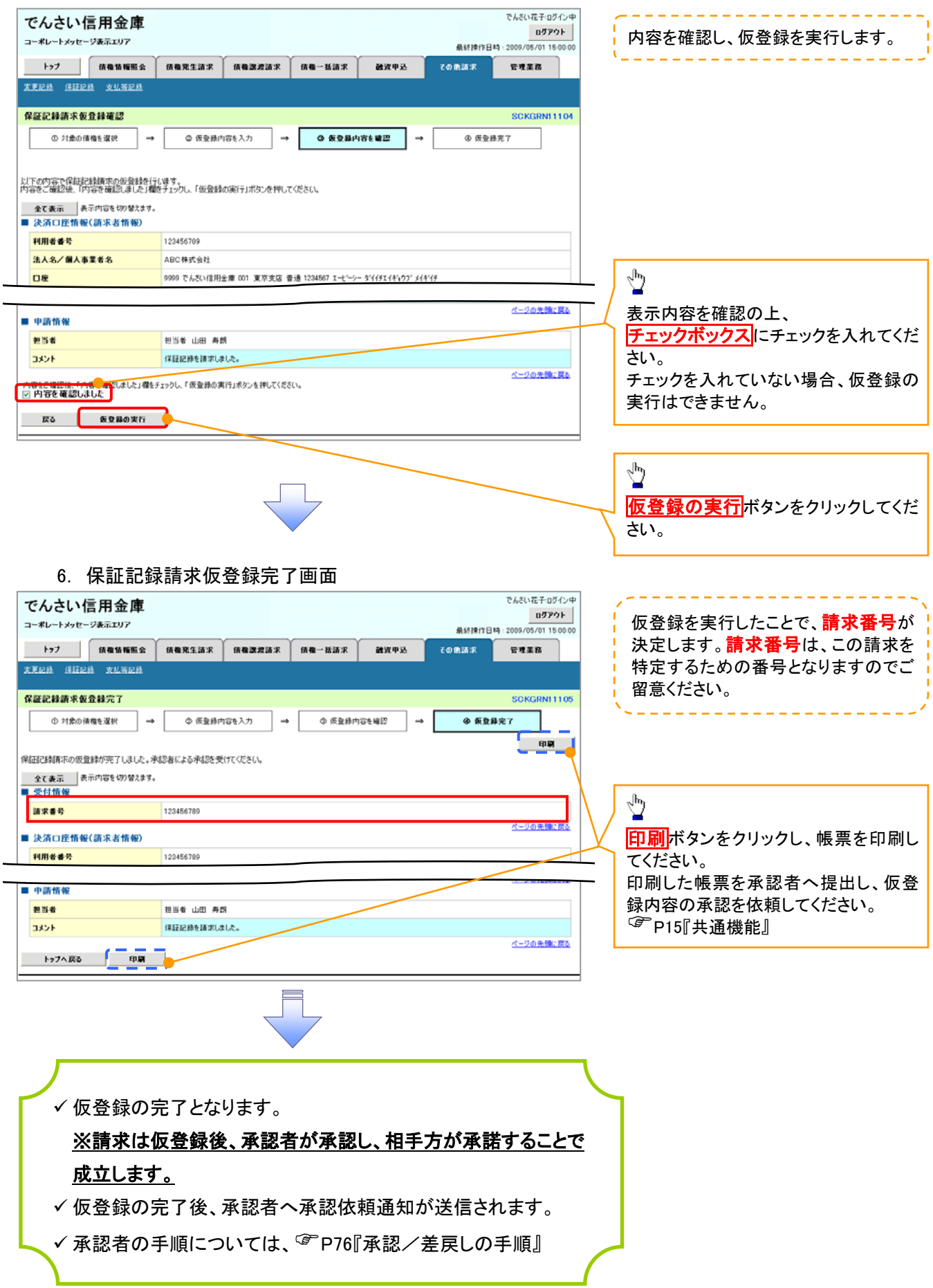

# 変更記録

概要

- 「支払期日」、「債権金額」、「譲渡制限有無」を変更または、債権を削除する場合は、変更記録 請求を行います。
- 変更記録請求が可能なのは、(譲渡記録や保証記録等がない)発生記録のみの電子記録債権 です。
- 担当者は必要な項目を入力し、仮登録を行います。承認者が仮登録を承認することで相手方に 自身が保有している電子記録債権の変更の承諾を依頼します。
- 変更記録請求は、対象債権の債権者、もしくは、債務者から請求が可能です。ただし、承諾依頼 通知日から5営業日後(通知日を含む)までに相手方からの承諾回答が必要です。 否認された場合または、上記期間内に相手方からの回答がない場合は無効となります。
- 事前準備

変更または削除する債権の債権情報(記録番号)を事前に準備してください。

<mark>≻ ログイン後、トップ画面のその他請求</mark>タブをクリックしてください。

1. その他請求メニュー画面

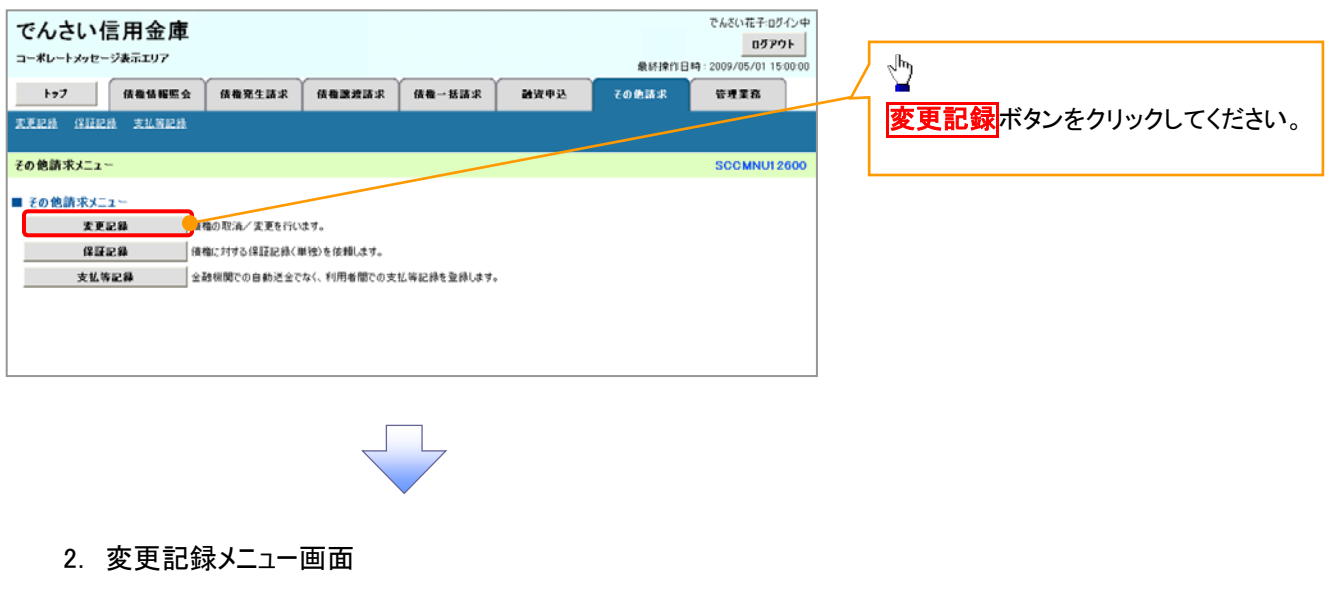

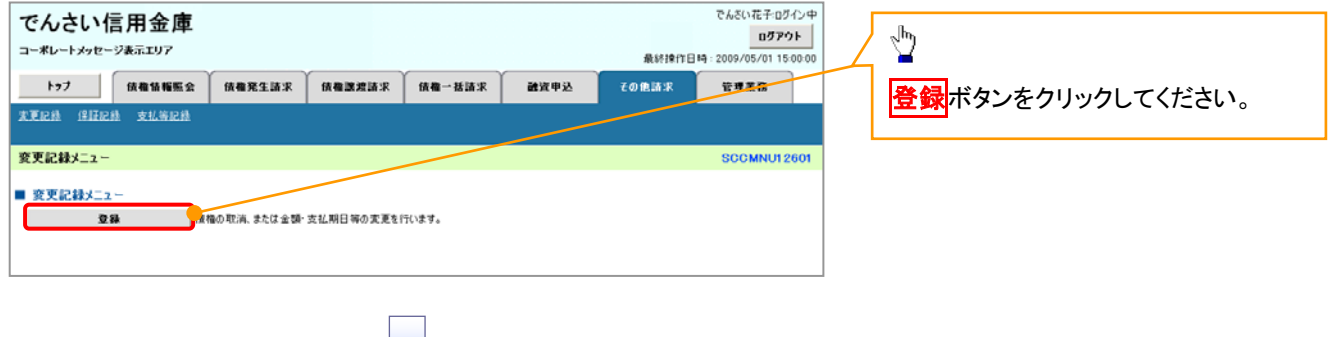

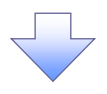

3. 変更記録請求対象債権検索画面

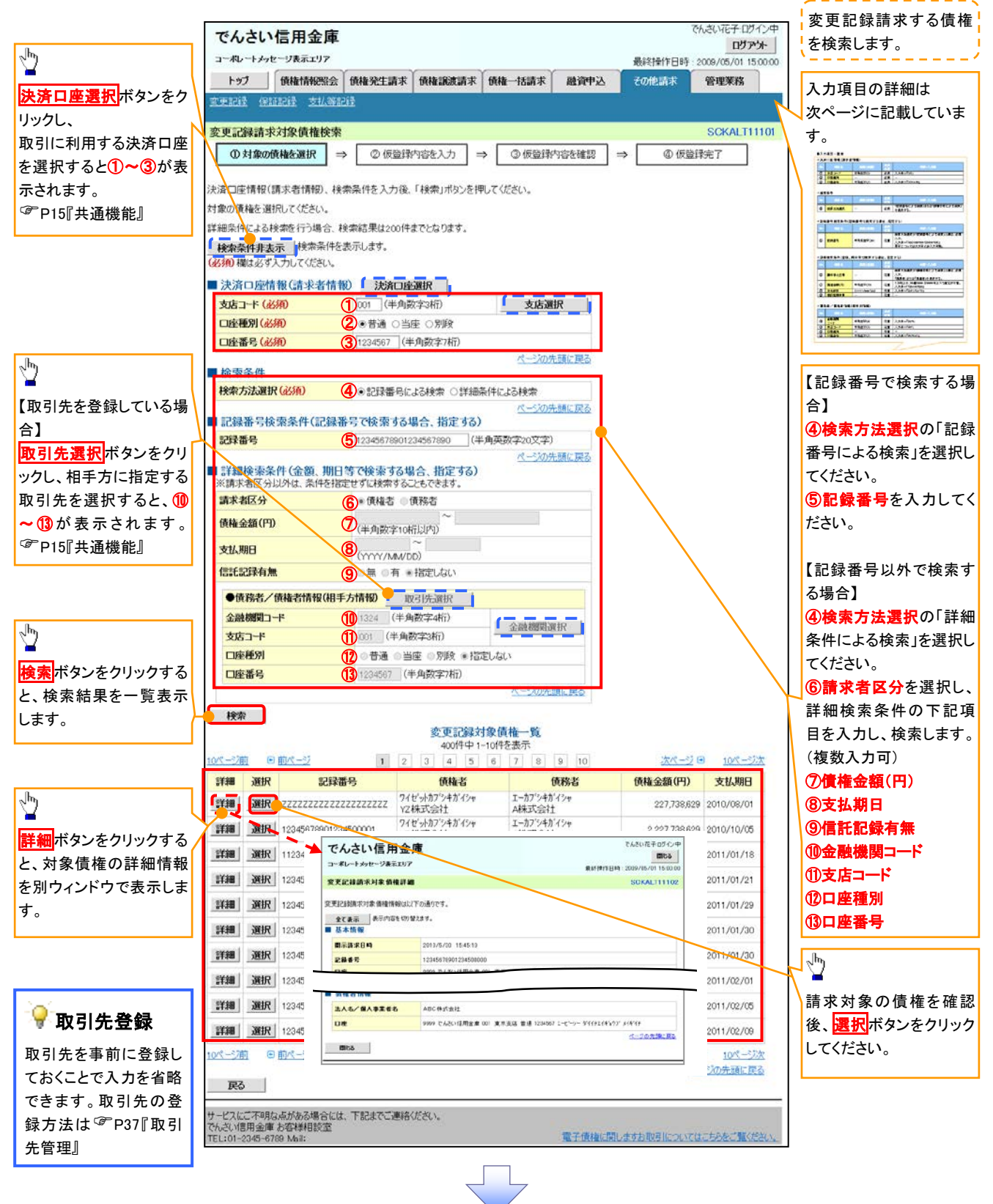

# 決済口座情報(請求者情報)

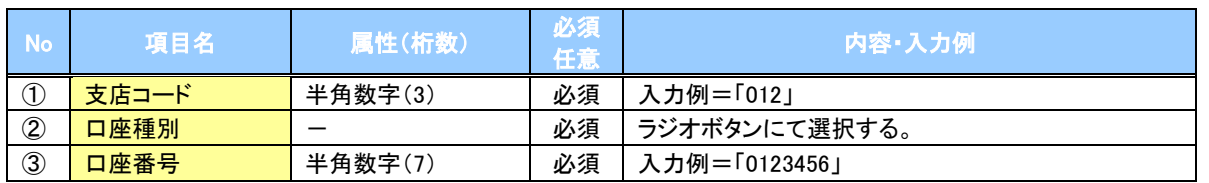

#### ◆検索条件

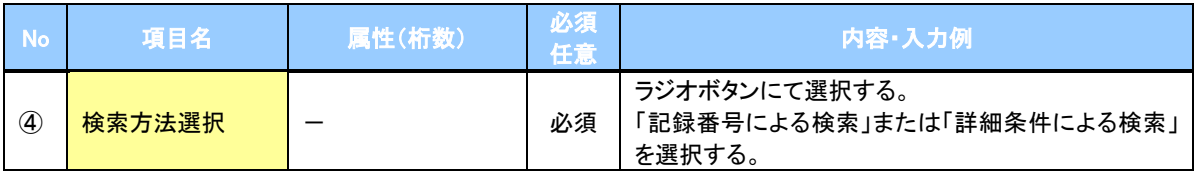

# 記録番号検索条件(記録番号で検索する場合、指定する)

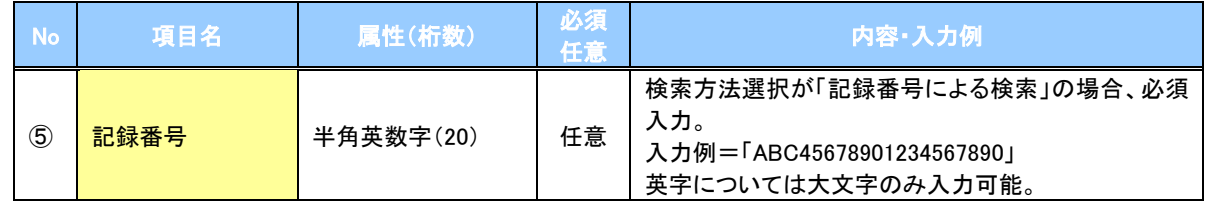

# ◆詳細検索条件(金額、期日等で検索する場合、指定する)

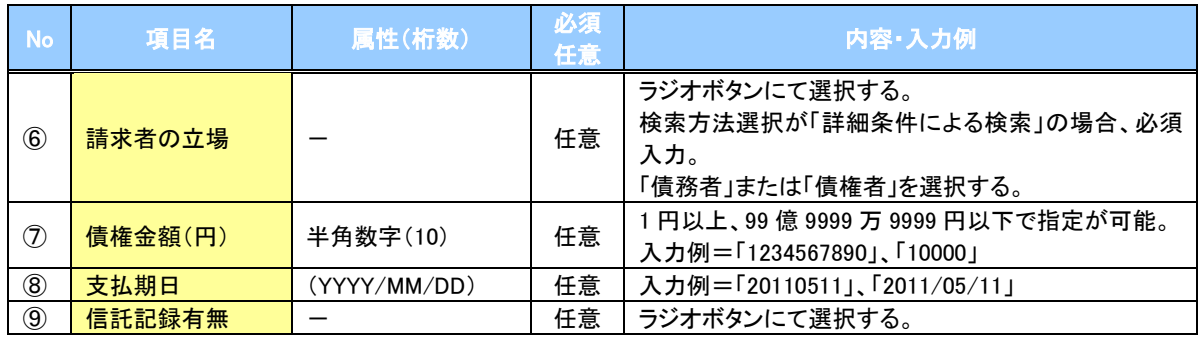

### 債務者/債権者情報(相手方情報)

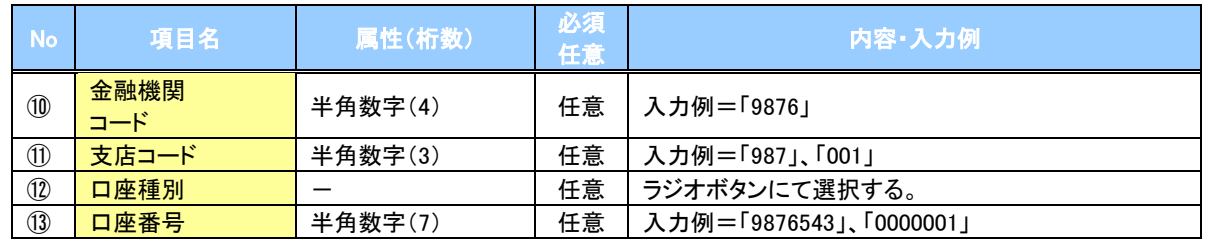

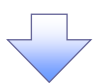

#### 4. 変更記録請求仮登録画面

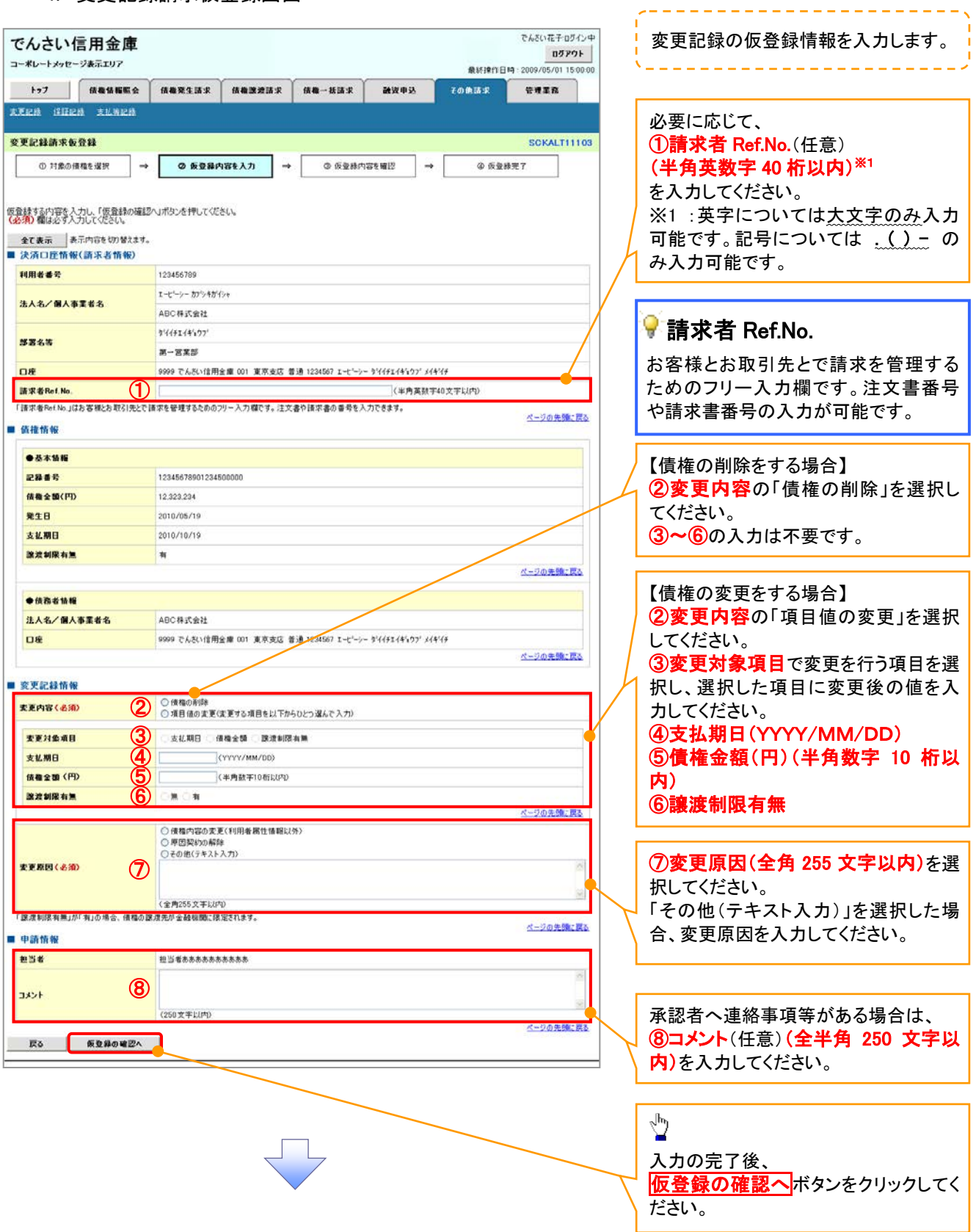

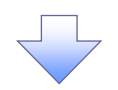

#### 5. 変更記録請求仮登録確認画面

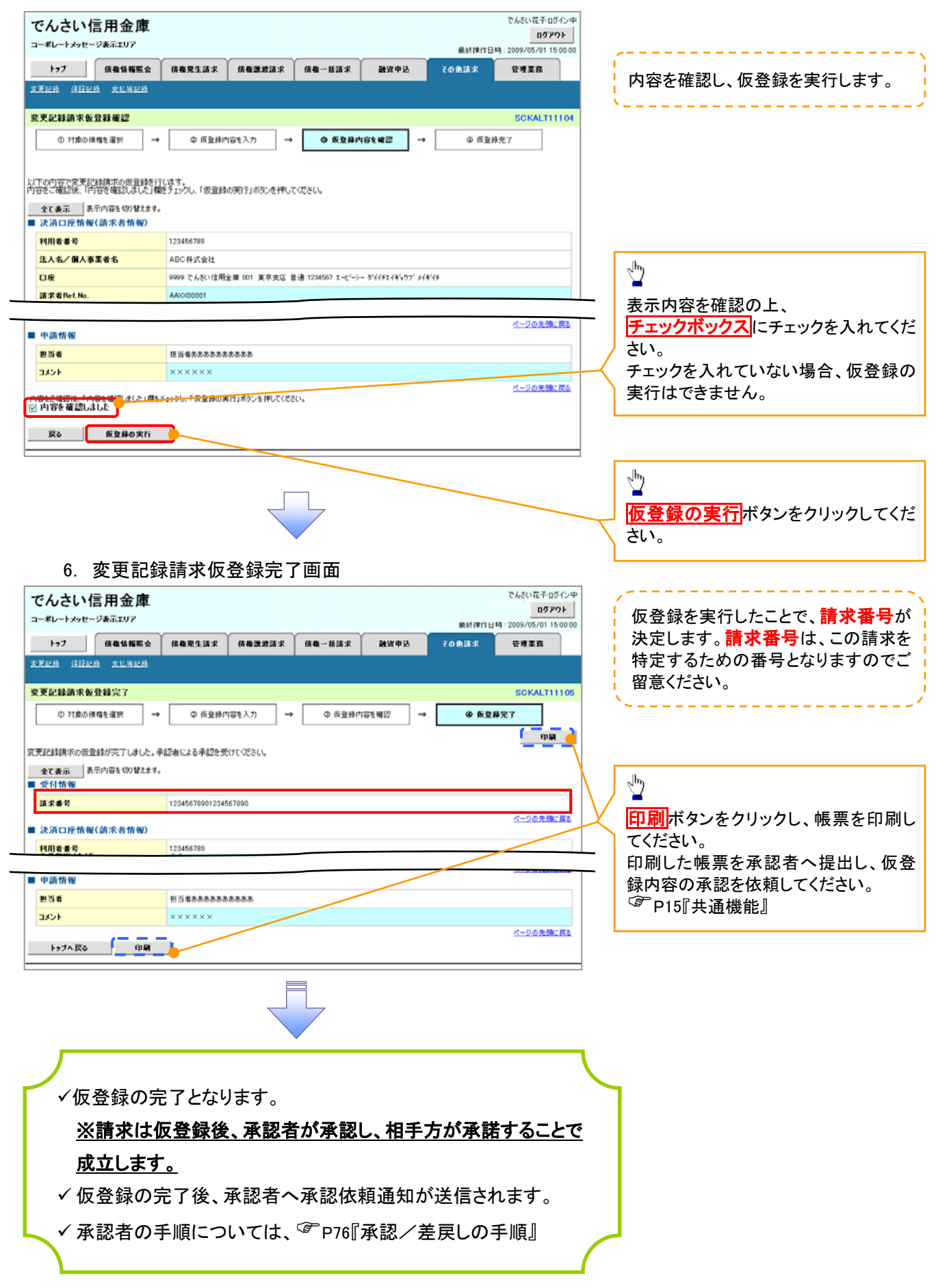

# 支払等記録

概要

- 口座間送金決済以外の方法で弁済された場合、支払等記録請求をおこなうことができます。
- 支払等記録請求には、「支払を行ったことによる記録請求」と「支払を受けたことによる記録請求」 があります。

 担当者は必要な項目を入力し、仮登録を行います。「支払を行ったことによる記録請求」の場合、 仮登録後、承認者が承認し、相手方が承諾することで成立します。

①「支払を行ったことによる記録請求」の場合の相手方の承諾は、承諾依頼通知日から 5 営業日 後(通知日を含む)までに相手方からの承諾回答が必要です。否認された場合または、上記期間 内に相手方からの回答がない場合は無効となります。

②「支払を受けたことによる記録請求」の場合、相手方の承諾回答は不要です。

<mark>>ログイン後、トップ画面のその他請求</mark>タブをクリックしてください。

1. その他請求メニュー画面 アムメハカチェッカインの でんさい信用金庫 ログアウト コーポレートメッセージ表示エリア 最終操作日時: 2009/05/01 15:00:0  $\sqrt[3]{2}$ トップ | 債権情報照会 債権発生請求 債権課資請求 債権→抵請求 融资申込 管理業務 その他諸求 **東更記録 保証記録 支払等記録** 支払等記録ボタンをクリックしてくださ い。 その他請求メニュー SOOMNI H 2600 ■ その他情求メニュー 支更記録 |横橋の取消/実更を行います 保証記録 ■<br>■ 価格に2キする保証記録〈単独〉を依頼します。 支払等記録 ■全数機関での自動送金でなく、利用者間での支払等記録を登録します。 2. 支払等記録メニュー画面 カムギハガ·ス·n/L/いは でんさい信用金庫  $\frac{1}{2}$ ログアウト コーポレートメッセージ表示エリア 最終度作日時: 2009/05/01 15:00:0 トゥブ 債権情報販会 信義業生活求 登録ボタンをクリックしてください。 保養医療所求 保着一括清求 融资申込 **THER** その他諸求 **東更記録 保証記録 支払等記録** 支払等記録メニュー **SCCMNU12602** ■ 支払等記録メニュー ● 全日 ● つ座間送金決済(自動送金)以外の支払等記録を登録します。

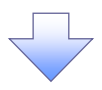

#### 3 . 支払等記録請求対象債権検索画面

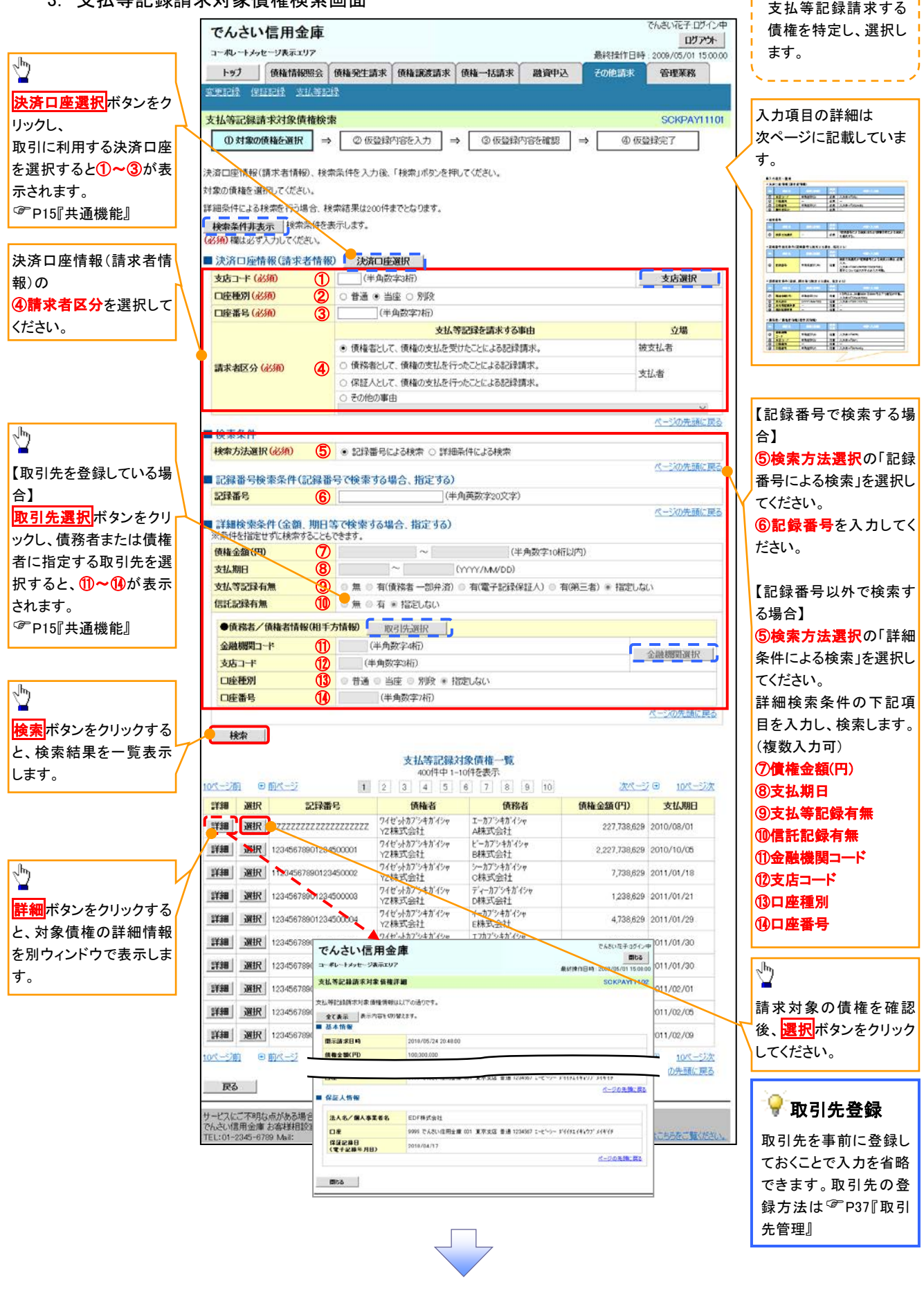

# 決済口座情報(請求者情報)

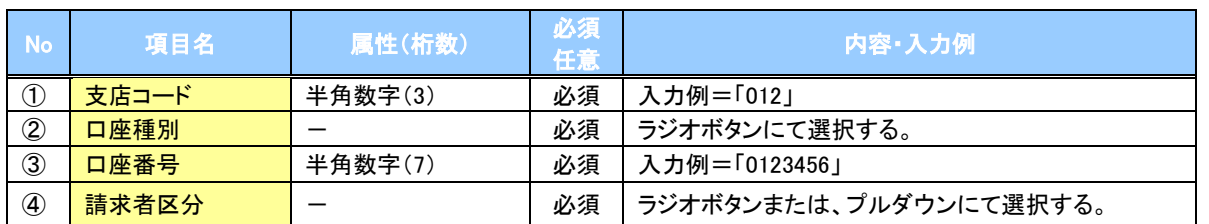

◆検索条件

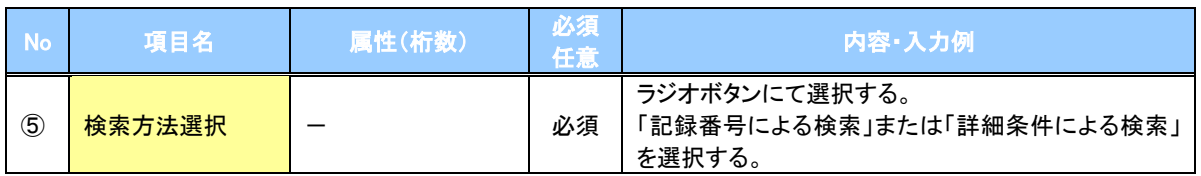

#### 記録番号検索条件(記録番号で検索する場合、指定する)

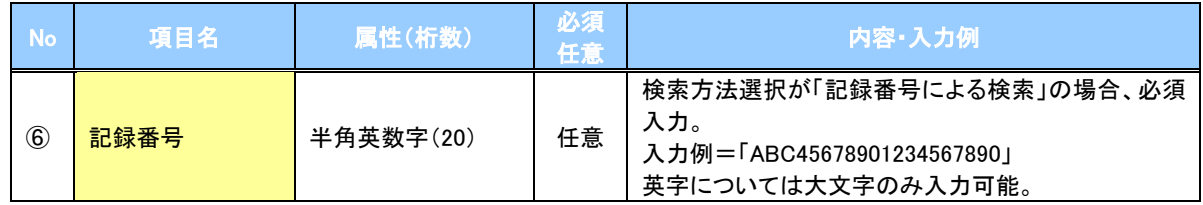

#### 詳細検索条件(金額、期日等で検索する場合、指定する)

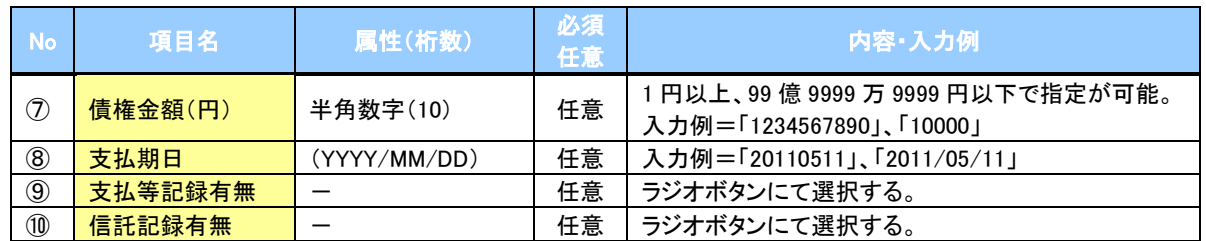

## ◆債務者/債権者情報(相手方情報)

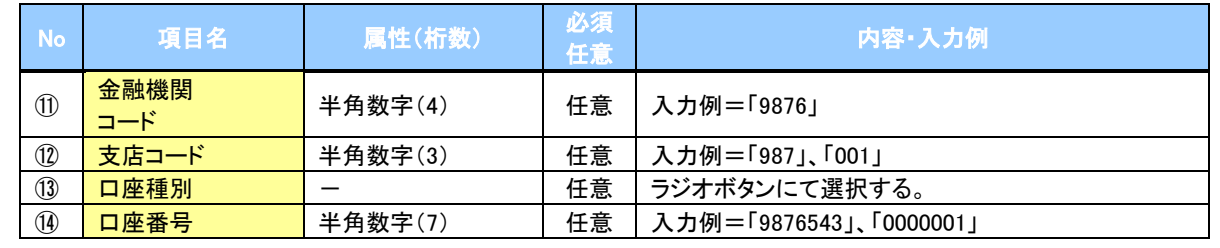

 $\overline{\phantom{a}}$ 

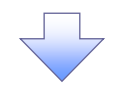

#### 4 . 支払等記録請求仮登録画面

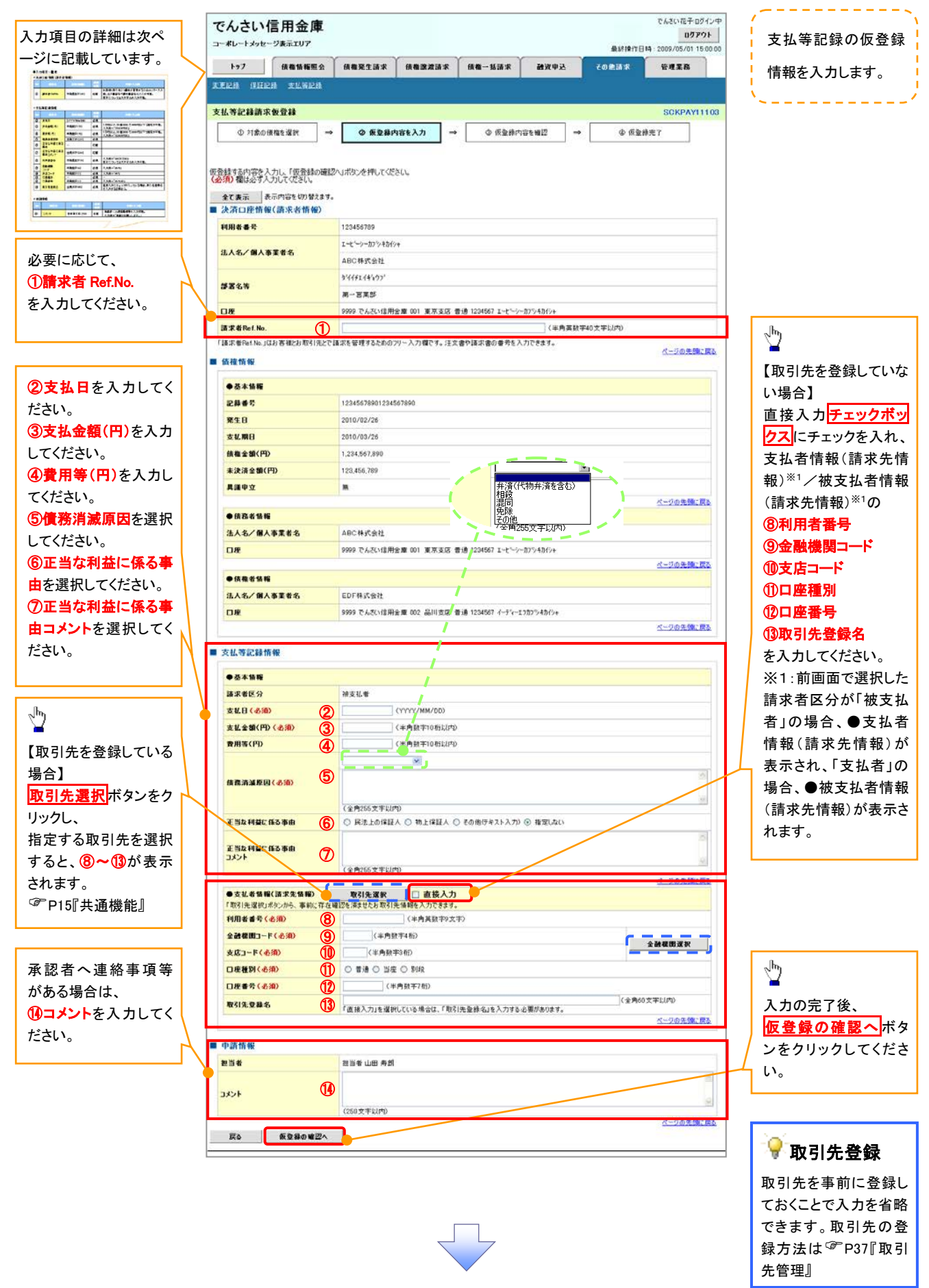

# ◆決済口座情報(請求者情報)

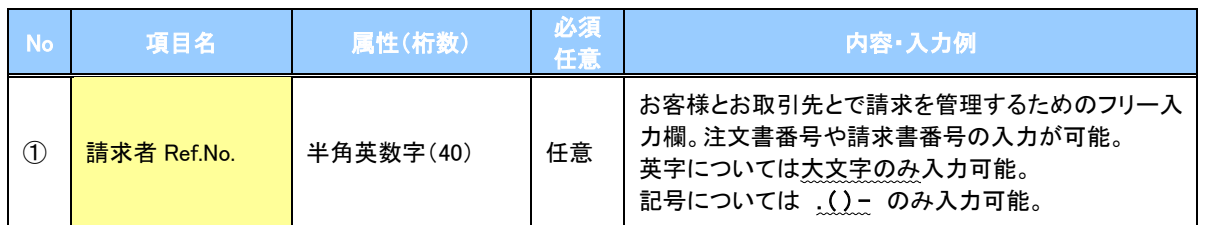

# ◆支払等記録情報

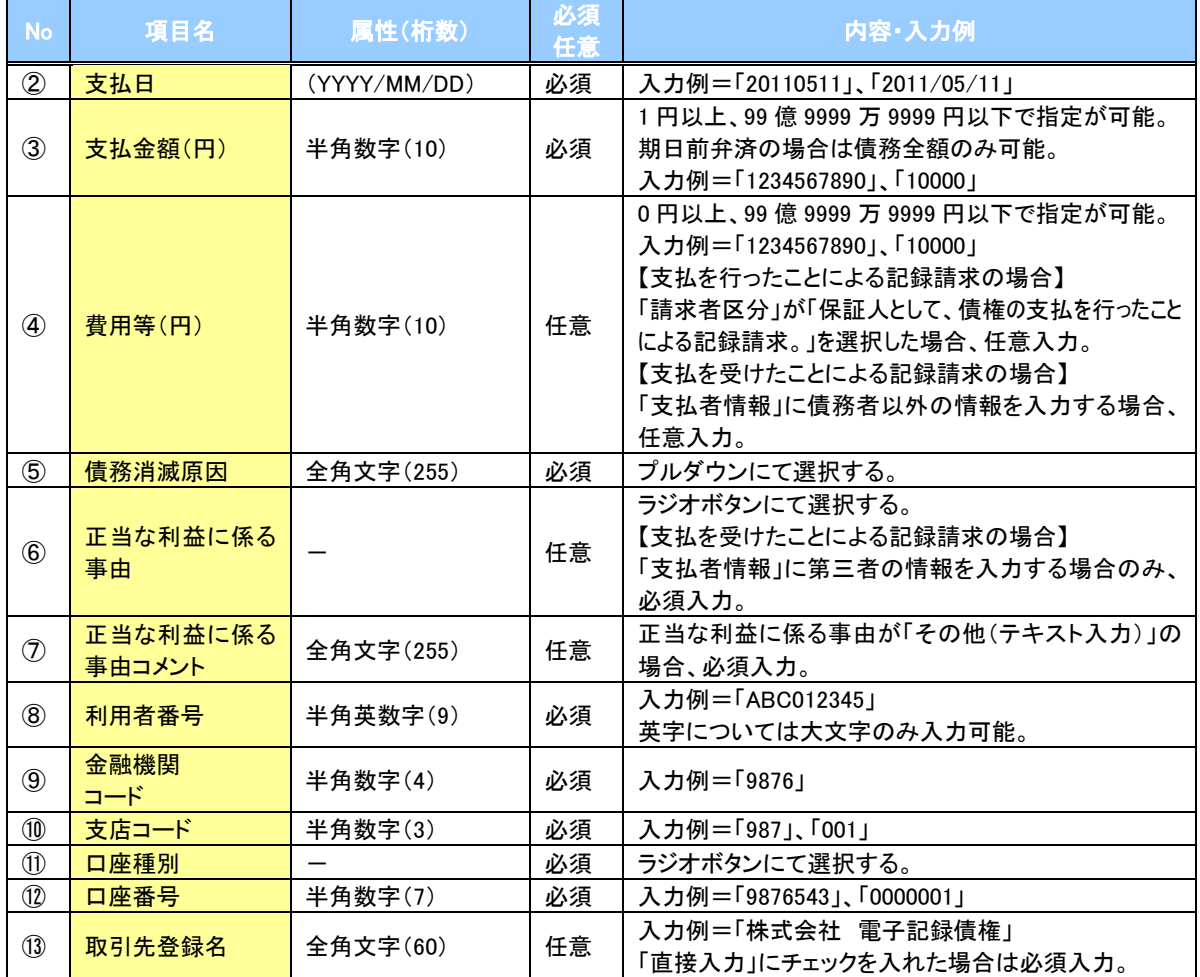

#### ◆申請情報

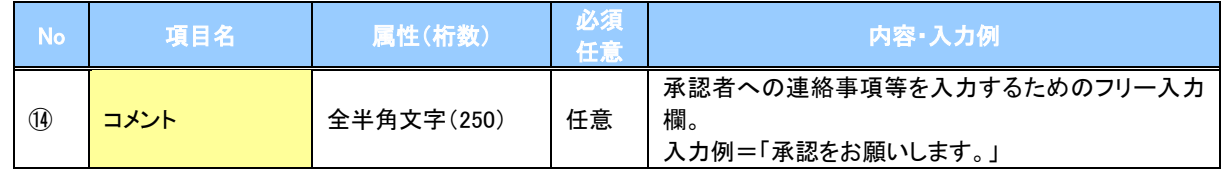

 $\overline{\phantom{a}}$ 

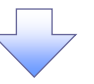

### 5. 支払等記録請求仮登録確認画面

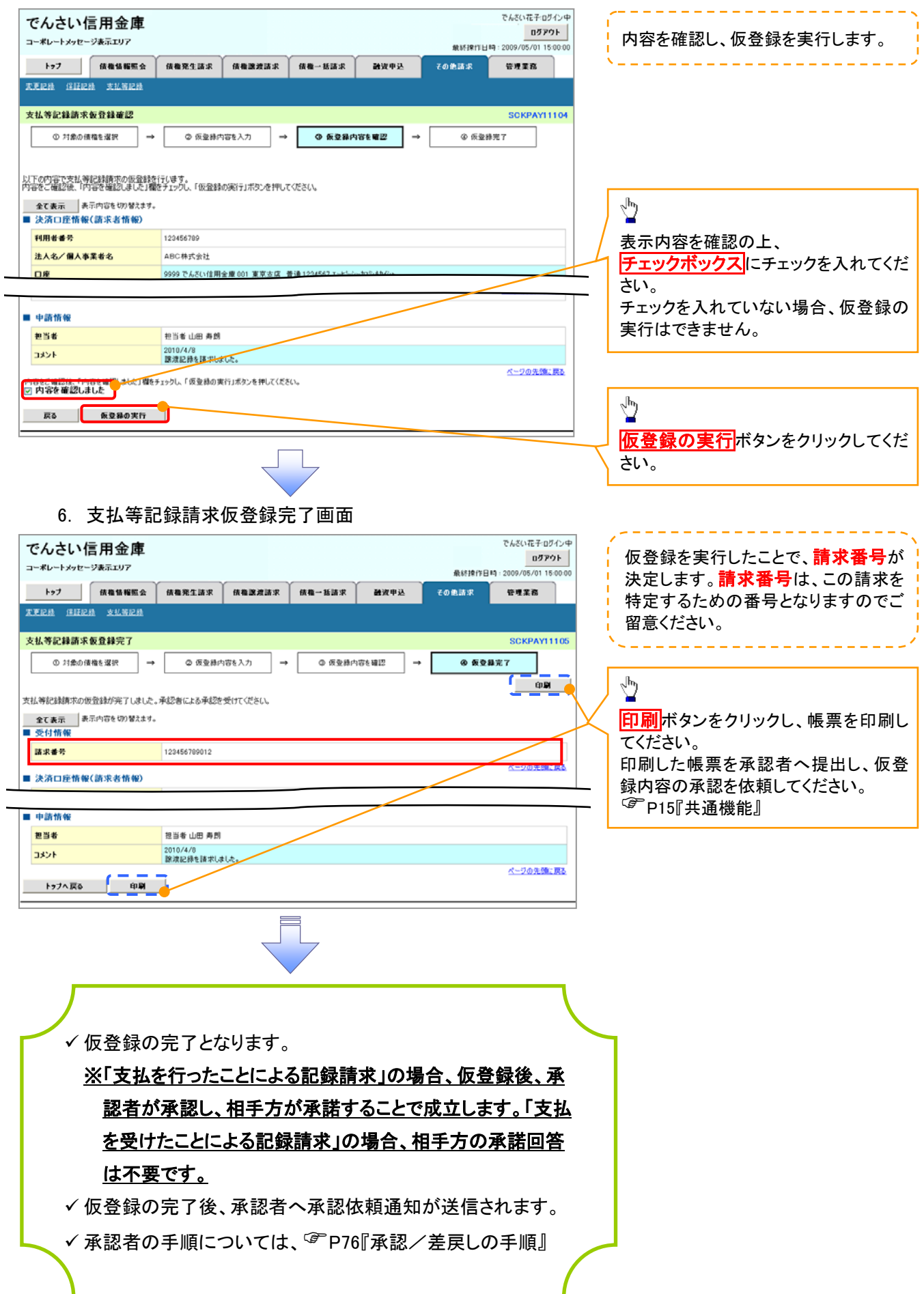